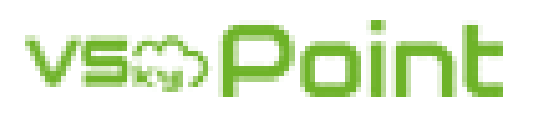

# **User Guide**

**For Windows**

## **Table of Contents**

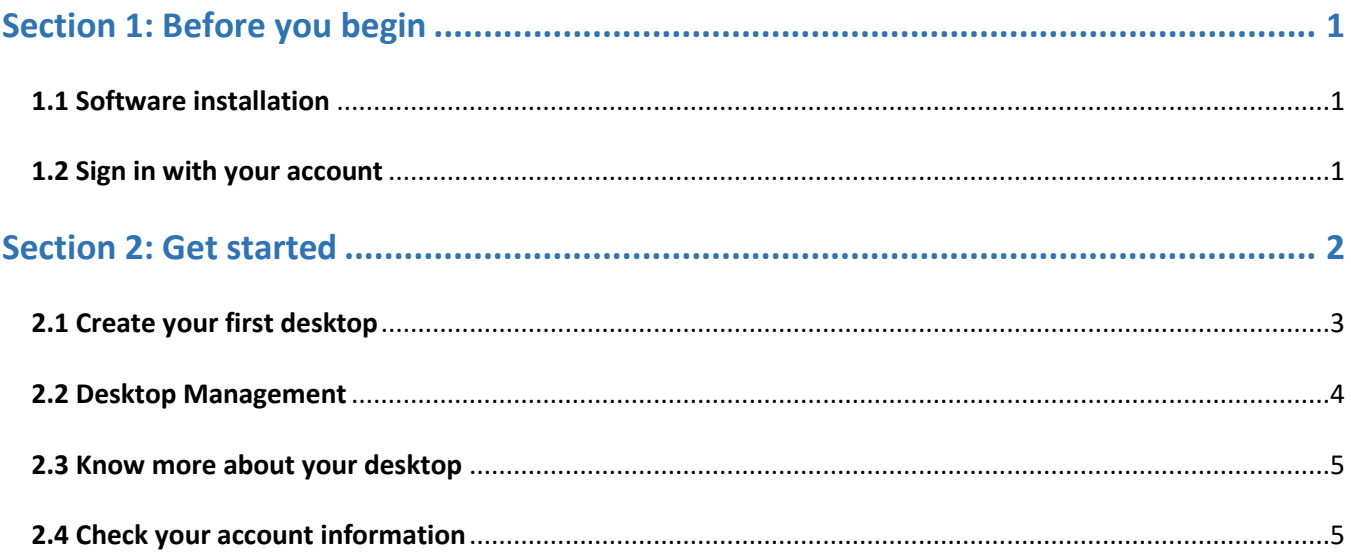

## Section 1: Before you begin

#### <span id="page-2-1"></span><span id="page-2-0"></span>1.1 Software installation

When you are ready to install 'VSkyPoint', please download or copy the installer to your PC and then double-click its icon to run the wizard. In the final step of installation, the wizard will prompt you with the options for system reboot, please select 'reboot now' and wait for it complete.

#### <span id="page-2-2"></span>1.2 Sign in with your account

Once you have created an account for yourself or obtained from your administrator, you can launch the application by clicking the desktop shortcut (see fig. 1.1) and type the necessary information including

your account, password, domain and IP address of server for sign in (see fig. 1.2).

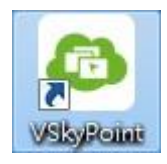

Fig 1.1 - desktop shortcut

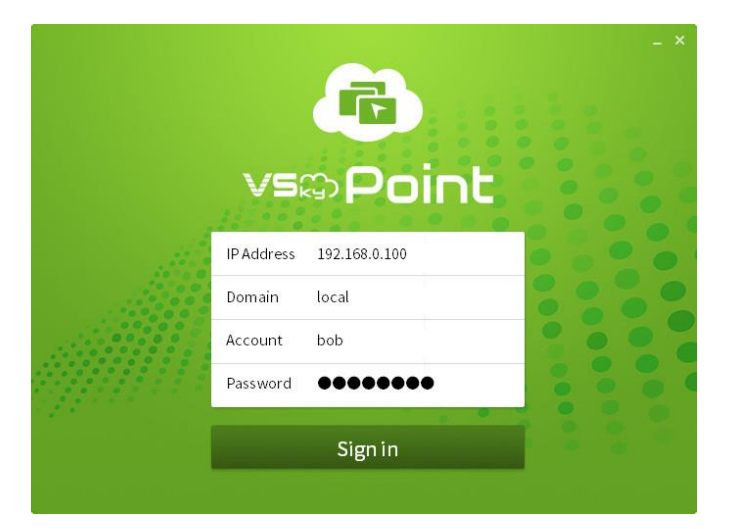

Fig. 1.2 - sign in interface

## Section 2: Get started

<span id="page-3-0"></span>Now you are ready to manage your virtual desktop(s) by using this application, it provides few simple and useful interfaces to help you operate the desktop easily. After you have signed in, you can see the

menu is located on upper-left corner (see fig. 2.1) which you can click to expand. For further information about the menu, you can check the table as shown in fig. 2.2, a list of items that shows you what you might need to do while you are using this program.

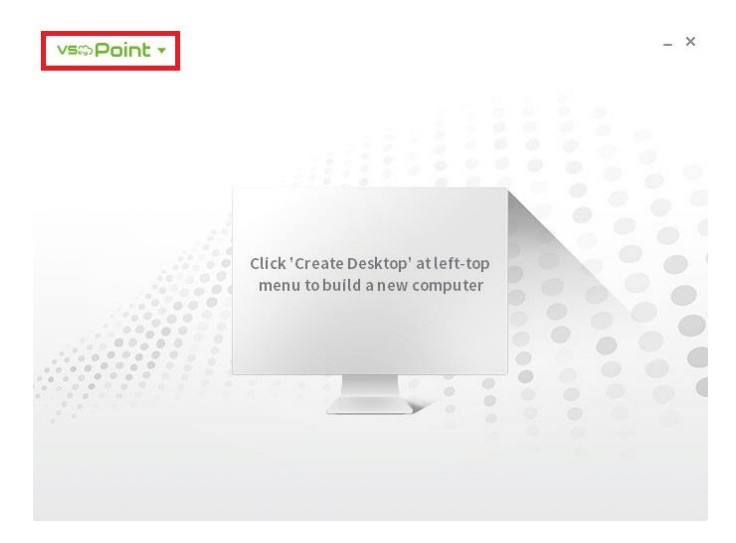

Fig. 2.1 - menu is highlighted with red rectangle

| <b>VS@Point</b> | Refresh                 | Refresh the screenshots if you have already created your<br>desktop(s).                                       |
|-----------------|-------------------------|----------------------------------------------------------------------------------------------------|
|                 | $\Box$ Create Desktop   | If you have granted the permission to create your own<br>desktop(s), you will be able to use this option.     |
|                 | $\sqrt{2}$ Change Mode  | Change the display setting from normal mode (showing<br>one desktop at once) to list mode.                    |
|                 | Change Language         | The application currently support 12 languages, you can<br>choose your favorite one.                          |
|                 | Account Information     | Display information related to your account.                                                                  |
|                 | 1 About VSkyPoint       | Display information about this software, including the<br>version number.                                     |
|                 | L <sup>⇒</sup> Sign out | Sign out of your account, and then you can retype your<br>information or just only password to sign in again. |

Fig. 2.2 - menu expanded

### <span id="page-4-0"></span>2.1 Create your first desktop

If you have the permission to create your virtual desktop, using figure 3.1 as a reference and follow the

steps below:

- 1. Click on the 'Create Desktop' item as shown in figure 2.2.
- 2. Enter the name for your desktop in the text field.
- 3. Select one of your groups from the drop down list.
- 4. Pick up one of the uploaded image from list for target operating system.
- 5. Press 'OK' to confirm your choice.

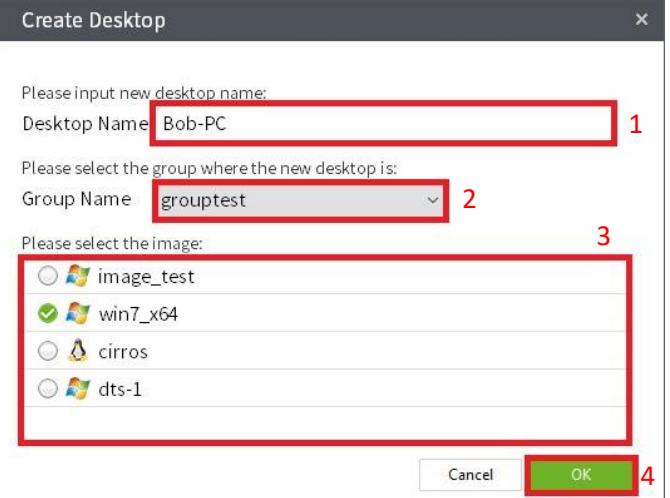

Fig. 3.1 - desktop creation dialog

You might need more than one desktop -- and if so, just repeat the steps above, but don't forget the number of virtual desktop was limited by your group. For how to check the quota of your desktops, see section 'Check your account information', it will lead you to the dialog which contains such useful information.

After the desktop was created, you can see a monitor showed up (see fig. 3.2). By clicking the monitor, you will see another window with the title of desktop displayed, and that is a viewer for you to take control of your desktop. Besides, on the top of the monitor there are two names, which are desktop name and the group it belongs to. On the left/right side of the window, the arrows are used to switch between your desktops if you have more than one.

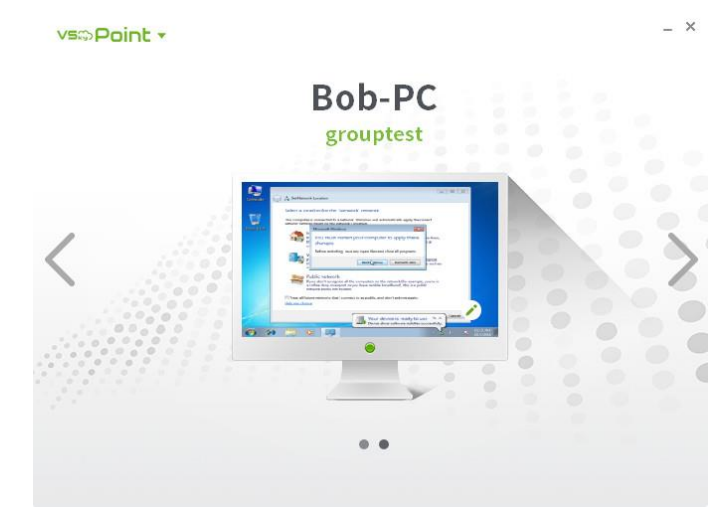

Fig. 3.2 - desktop displayed in normal mode

### <span id="page-5-0"></span>2.2 Desktop Management

Once you have your desktop(s) created (either created yourself or provided by your administrator), there are few options that allowed you to control/manage your desktop(s), of course, as long as you have the permission. Let us look at the figure 4.1, we have an icon resides in the lower-right corner of the screen in normal mode (see fig. 4.2 for expanded state), and four icons on the right side for each listed items in the other mode. Basically, the functionalities for those icons are as follows:

- (1) Permanently delete the desktop
- (2) Power on/off the desktop
- (3) Rename the desktop
- (4) Display the information of desktop (see next section for further details)

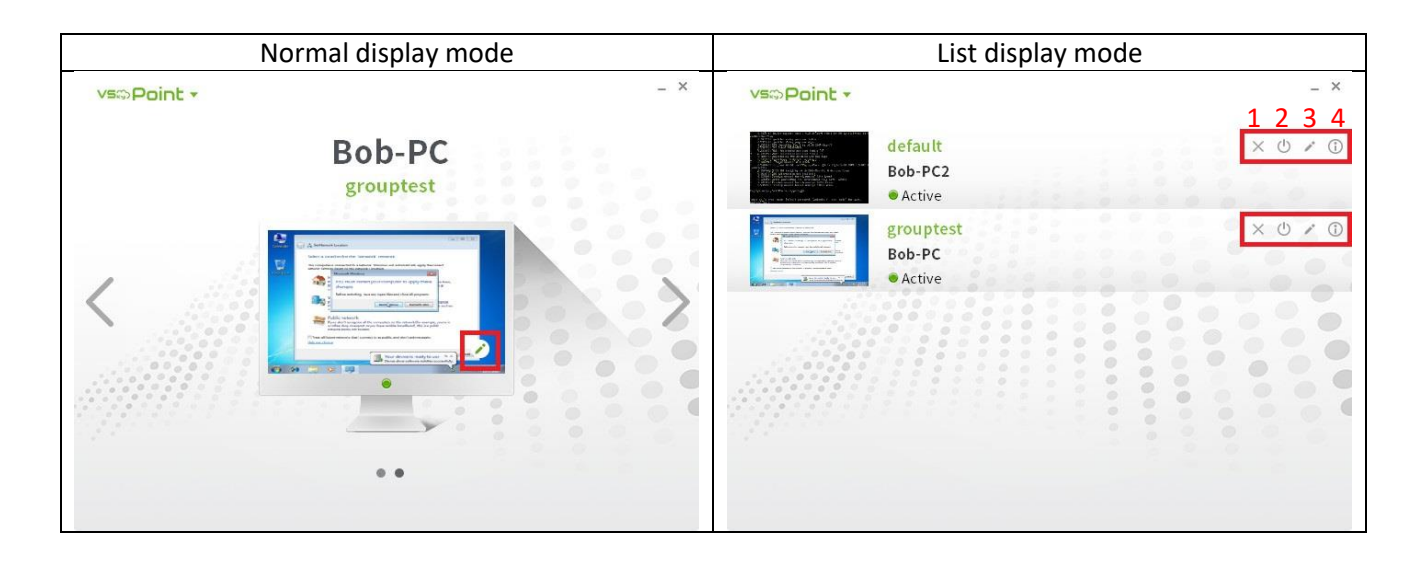

Fig. 4.1 - different view of virtual desktops (management options are highlighted with red rectangle)

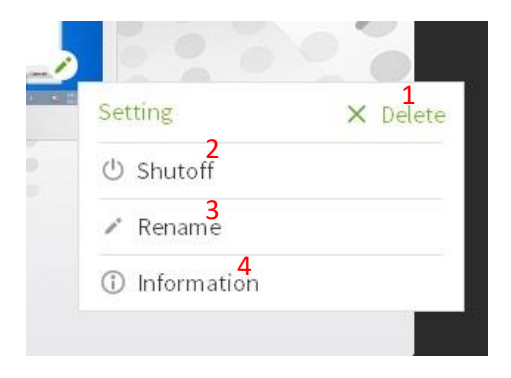

Fig. 4.2 - desktop management menu

#### <span id="page-6-0"></span>2.3 Know more about your desktop

In the last section, we mentioned that there is an option with icon  $\bigoplus$  which you can click to open the information dialog (see fig. 5.1), if you do it, you will see all details related to your desktop. The upper

part of the dialog shows the name of your desktop and the date you have created it, the bottom part shows the fundamental hardware resources (CPU, RAM, Disk space) allocated to your desktop.

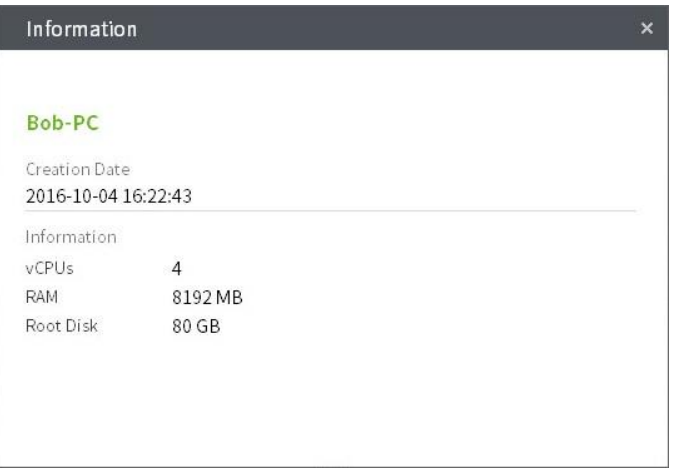

Fig. 5.1 - desktop information

#### <span id="page-6-1"></span>2.4 Check your account information

Just simply click on the item 'Account Information' in main menu (see fig. 2.2), then it will open up a dialog which consist of two parts:

#### (1) **Basic information**

Your account name, e-mail, and the login time.

(2) **Desktop-related information for each group**

> Every single block under the basic information contains three items, they are group name, number of desktops in active/inactive state, and maximum number of desktops that you can use, respectively.

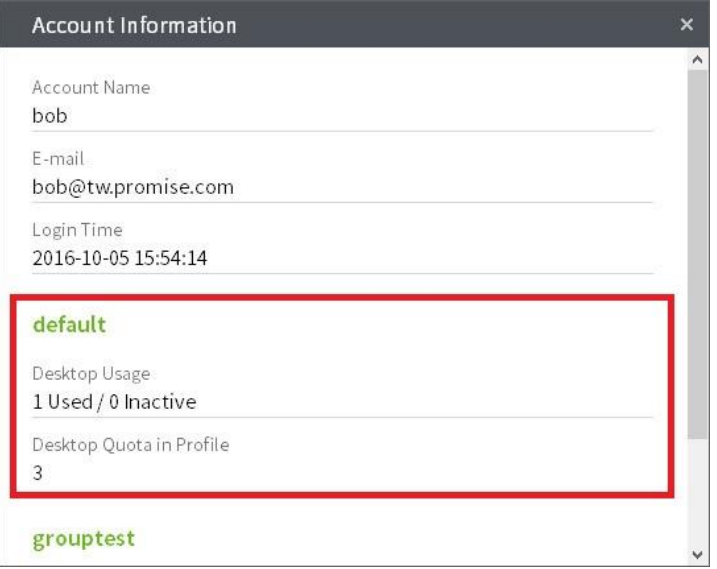

Fig. 5.2 – account information (desktop-related information are highlighted with red rectangle)